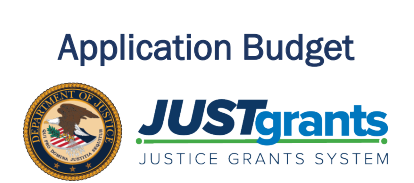

The Office of Justice Programs (OJP) offers funding opportunities each year. One of the critical documents requested in the application is the budget worksheet and narrative.

#### OJP Policy Guidance

OJP policy guidance on the budget preparation can be found on the OJP Grant Application Resource website: https://www.ojp.gov/ [funding/apply/ojp-grant-application-resource-guide#budget-prep](https://www.ojp.gov/funding/apply/ojp-grant-application-resource-guide#budget-prep) .

Please note solicitations will include specific policy guidance as well so review the solicitation's Budget and Associated Documentation section for specific requirements defined by statute or OJP.

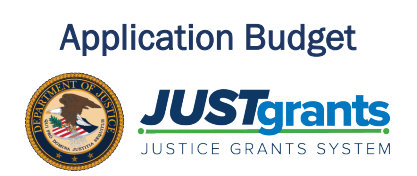

### OJP Attachments

To determine the necessary attachments, refer to the relevant solicitation. Below is the list of common budget attachments requested to be submitted in the application.

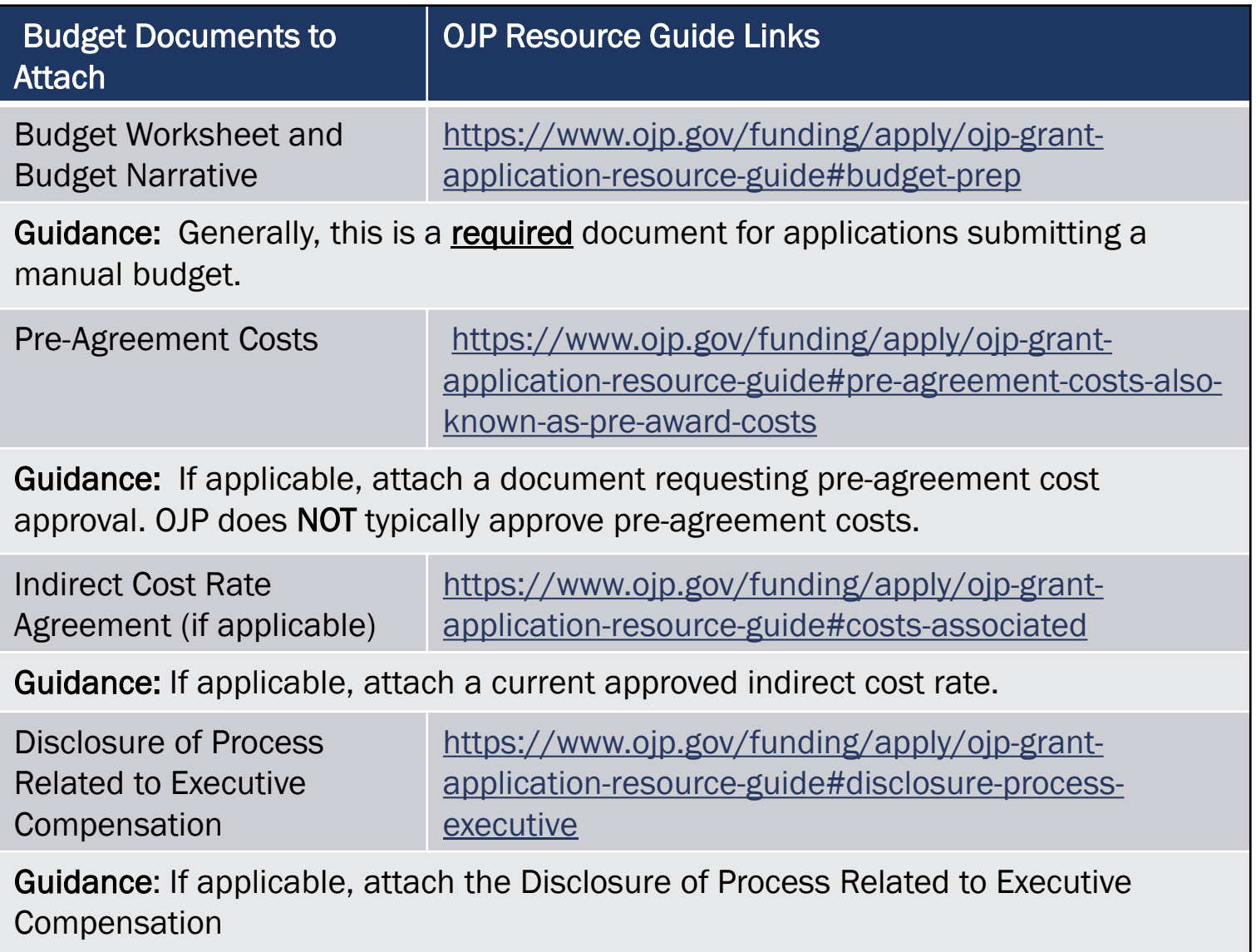

# Application Budget Structure **Overview**

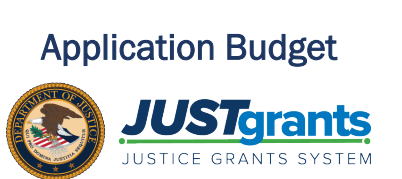

### OJP Attachments cont.

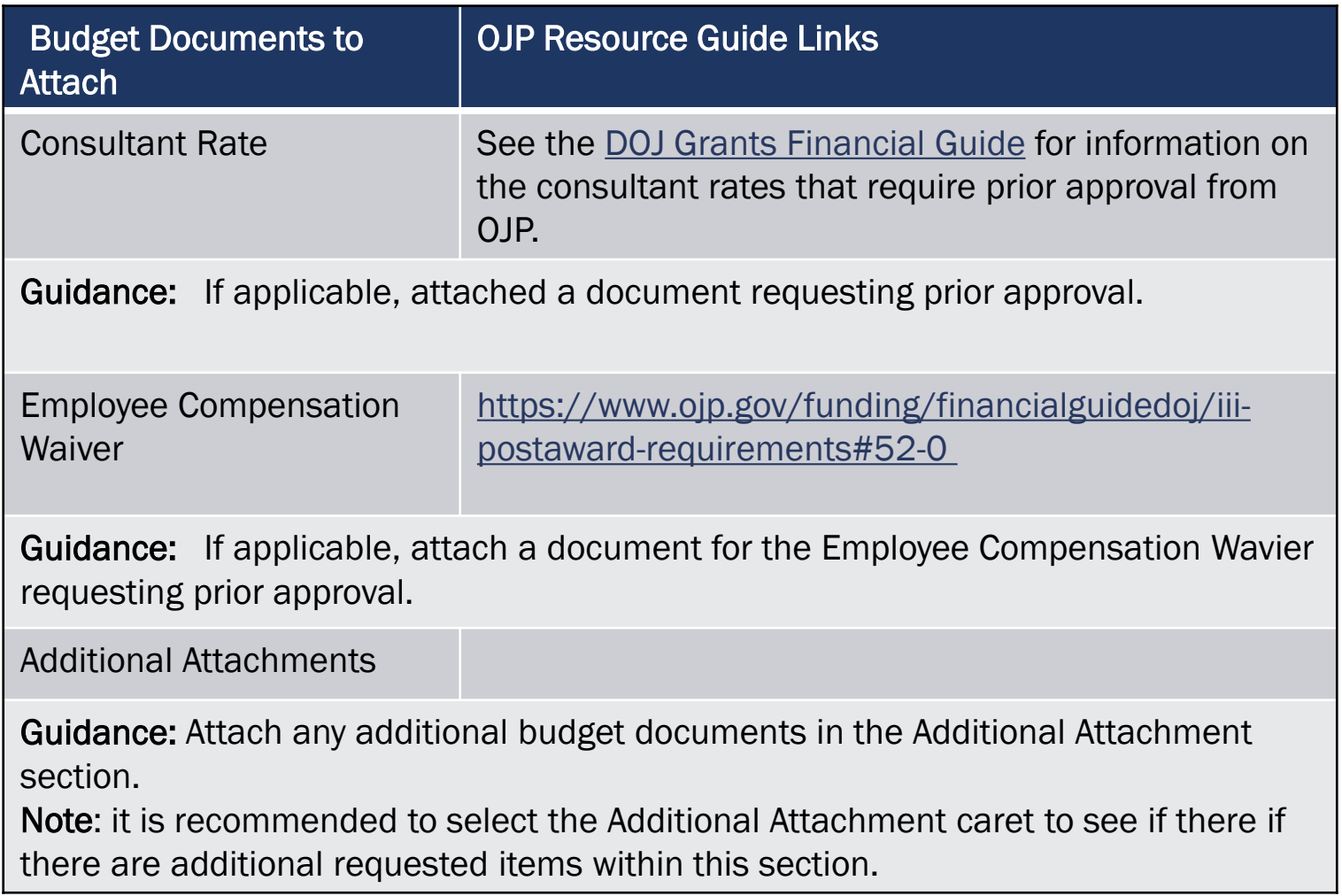

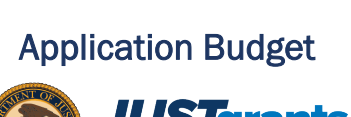

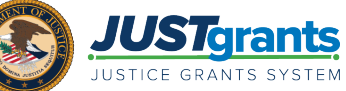

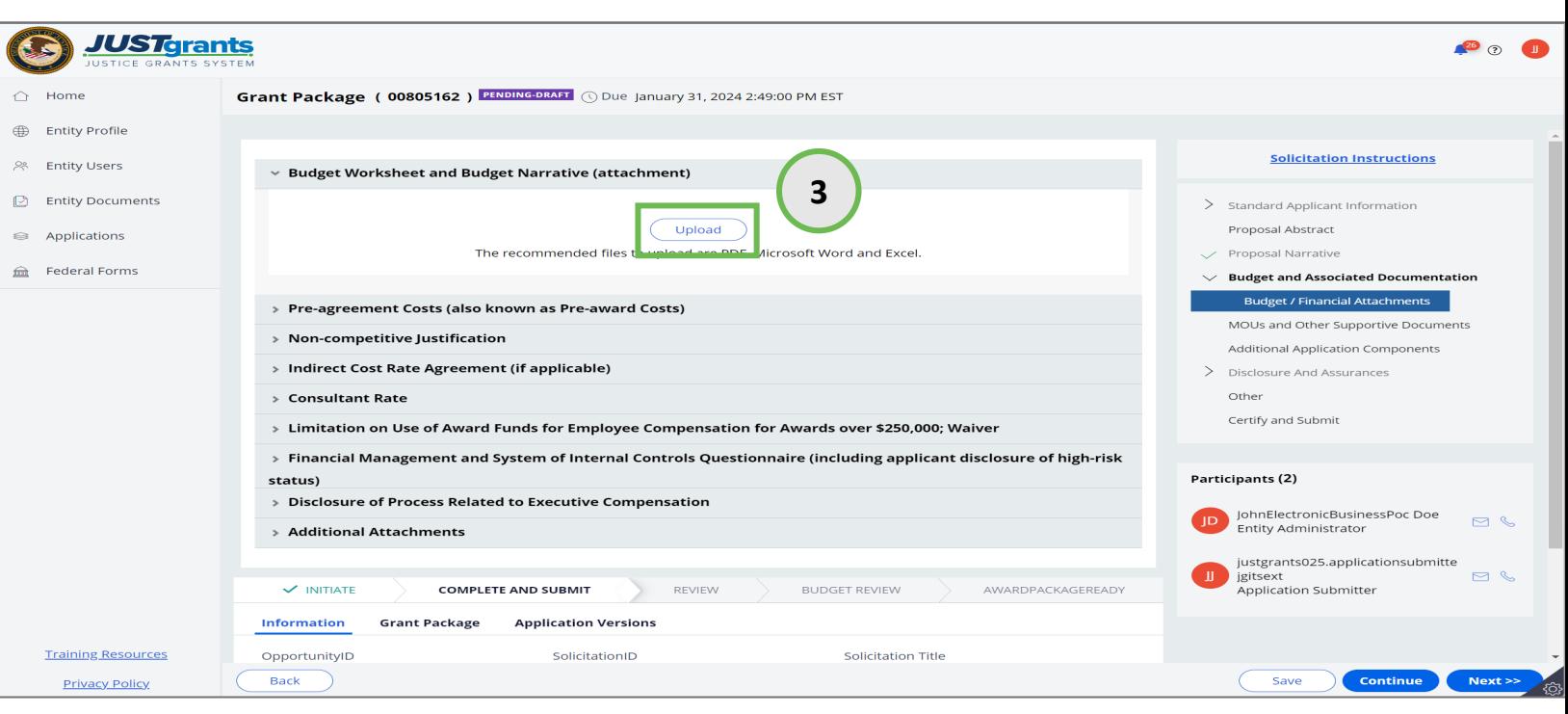

- 1. Open the Budget and Associated Documentation section of the application. Each section of the page requires a specific document to be uploaded.
- 2. Select the section corresponding to the document to be uploaded. In this example, the Pre-agreement Costs document is needed.
- 3. Select the Upload button.

NOTE: This section is defined by the solicitation so you may see a different listing of budget attachments requested with the application than what is displayed above. Please refer to the solicitation for specific documents that should be attached and specific documents that are required to be attached.

ENTITY USER Application Budget

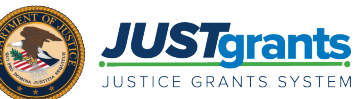

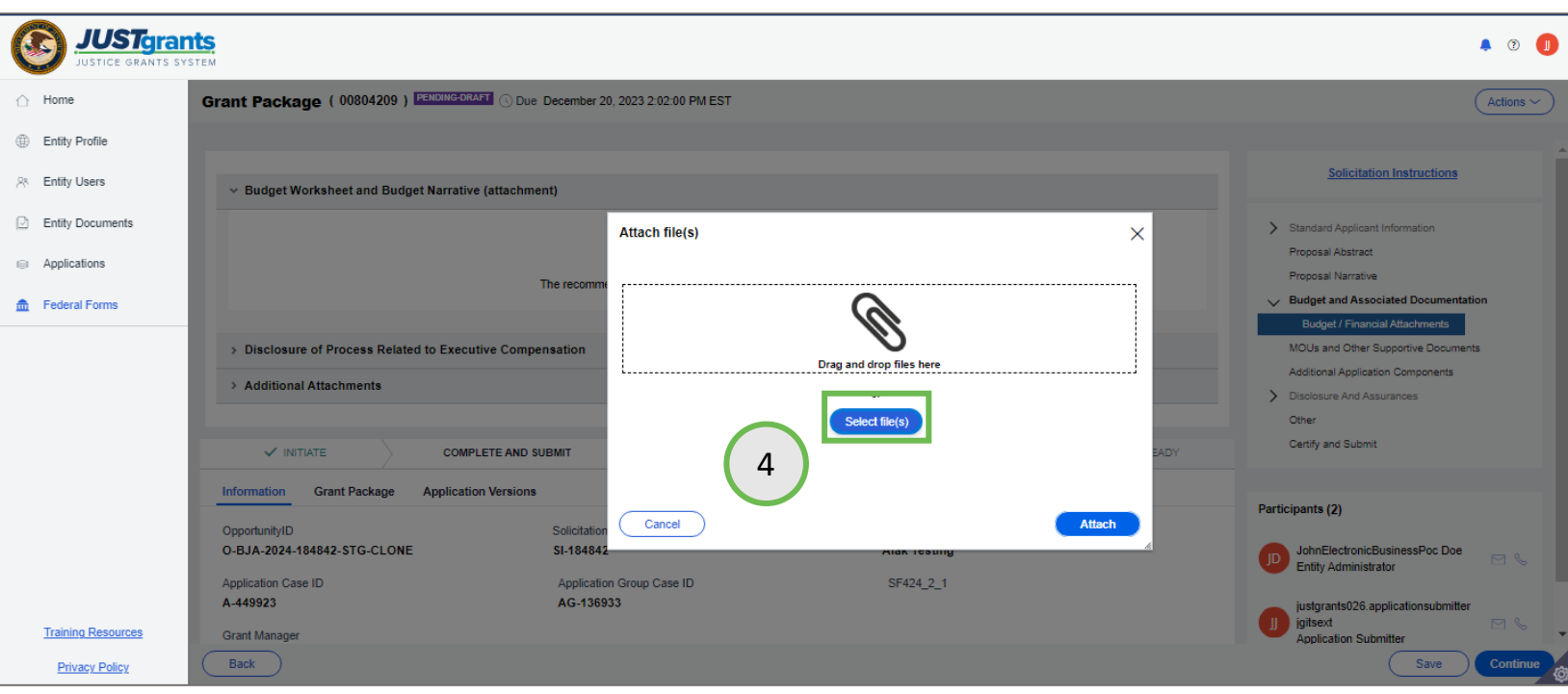

4. Either drag and drop the file into the large text box or use the Select file(s) button to attach the document.

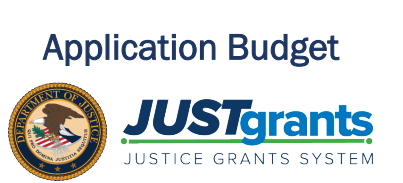

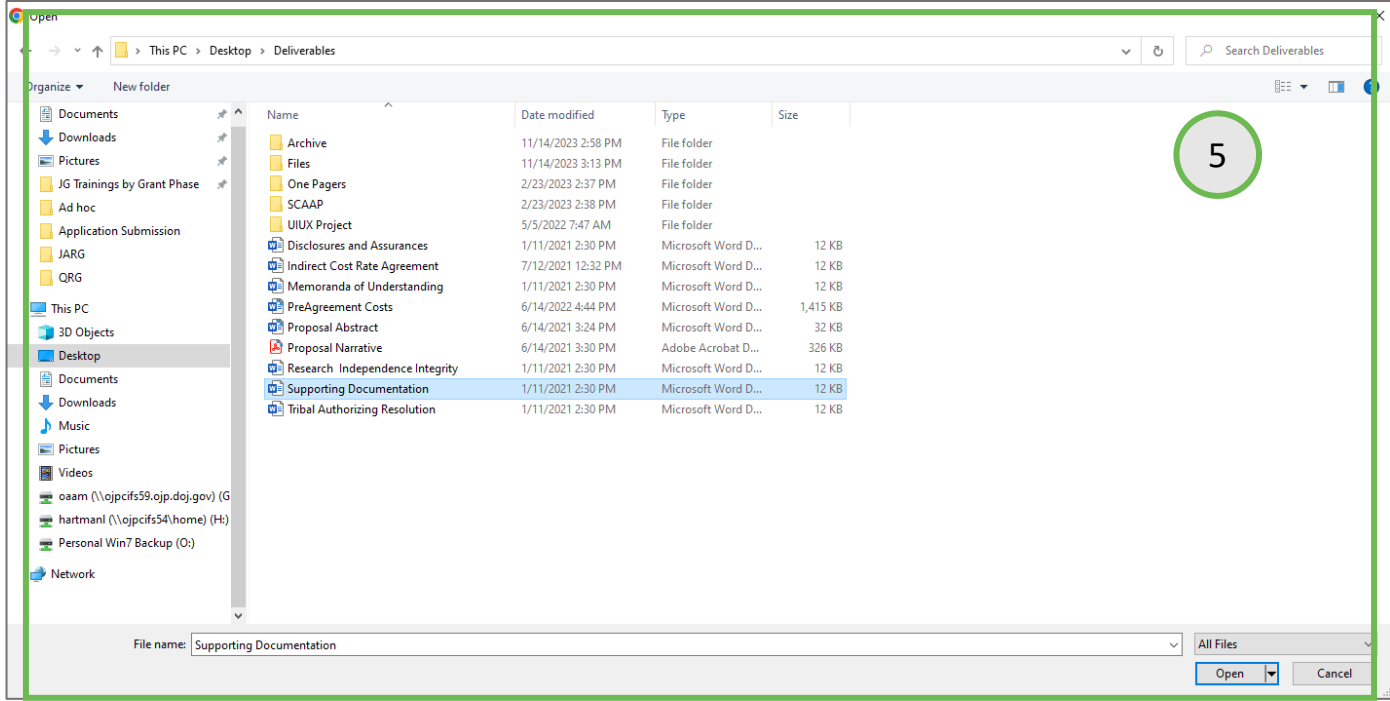

5. Locate the file on your workstation or shared drive.

ENTITY USER Application Budget

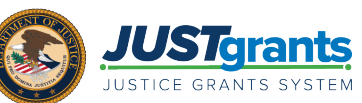

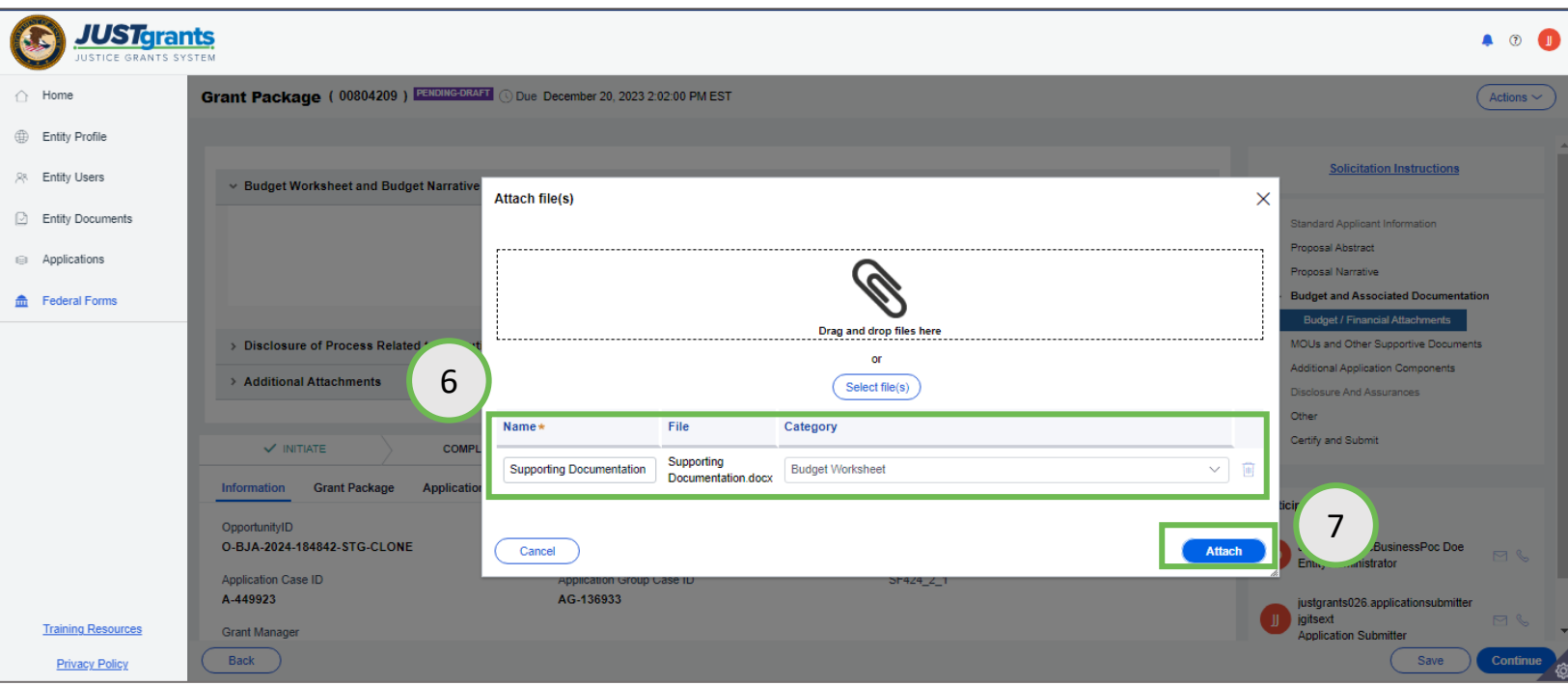

- 6. When the file appears, update the Name if needed, and verify that the Category is correct.
- 7. Select the Attach button.

NOTE: The file category is critical in determining where the file is stored in the application. If an incorrect file category is selected, the file will be stored in an unrelated location within the application and may be difficult to find.

The file category also determines whether a required document has been attached. For example, if a Pre-agreement Cost document is required but the file category associated with the document is "Other", JustGrants does not register that the appropriate file has been uploaded and will prevent the application from being submitted.

ENTITY USER Application Budget

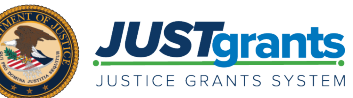

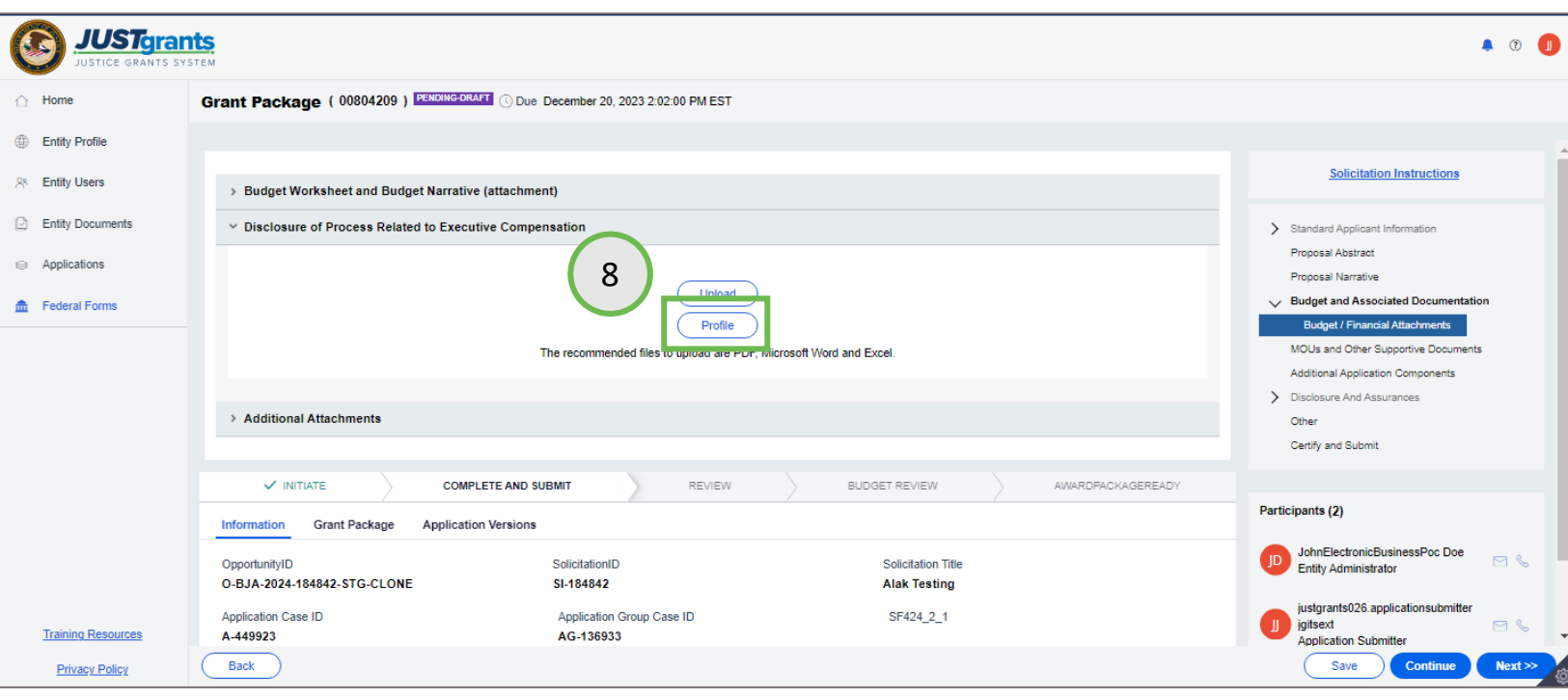

Some documents are stored in JustGrants by the Entity Administrator. Typically, these are documents that are shared by multiple applications and awards, such as an Indirect Cost Agreement.

8. Select the Profile button to upload a document from the Entity Documents section in JustGrants.

ENTITY USER Application Budget

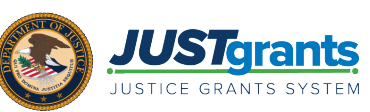

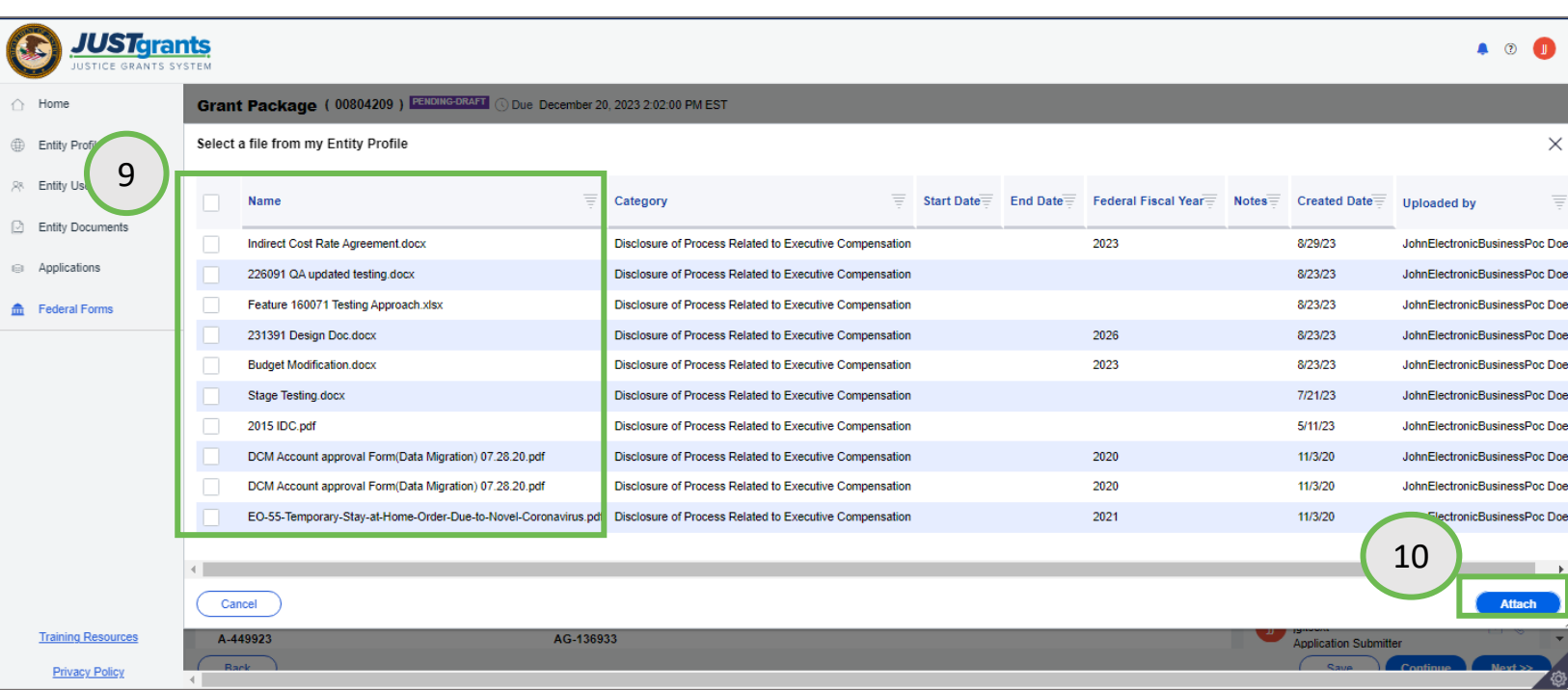

- 9. Select the document(s) to upload by checking the box to the left of the Name column.
- 10. Select the Attach button.

ENTITY USER Application Budget

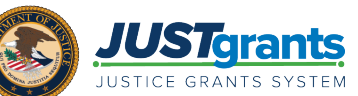

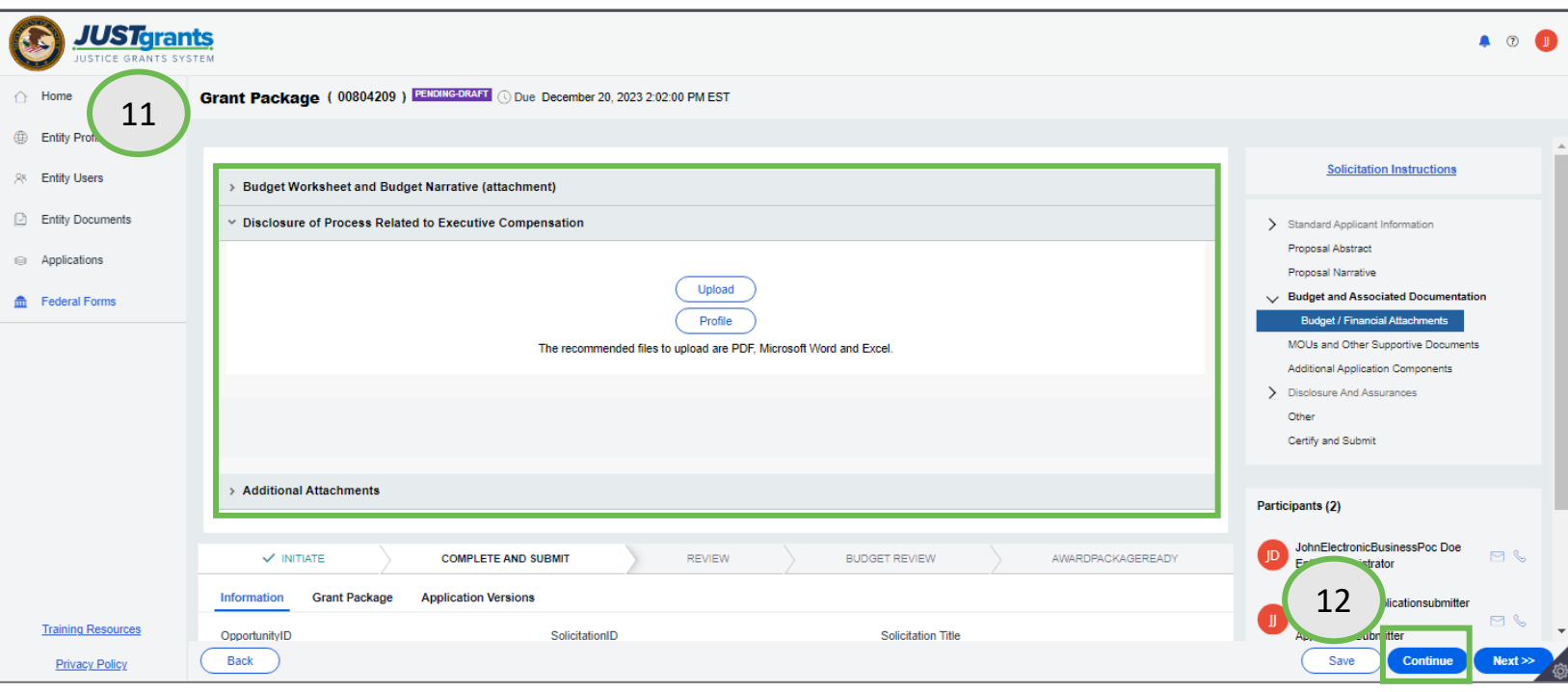

- 11. Continue attaching documents in each section as required.
- 12. When all required and requested files have been attached to the application, continue with the other sections of the application.

ENTITY USER Application Budget

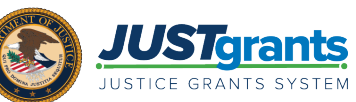

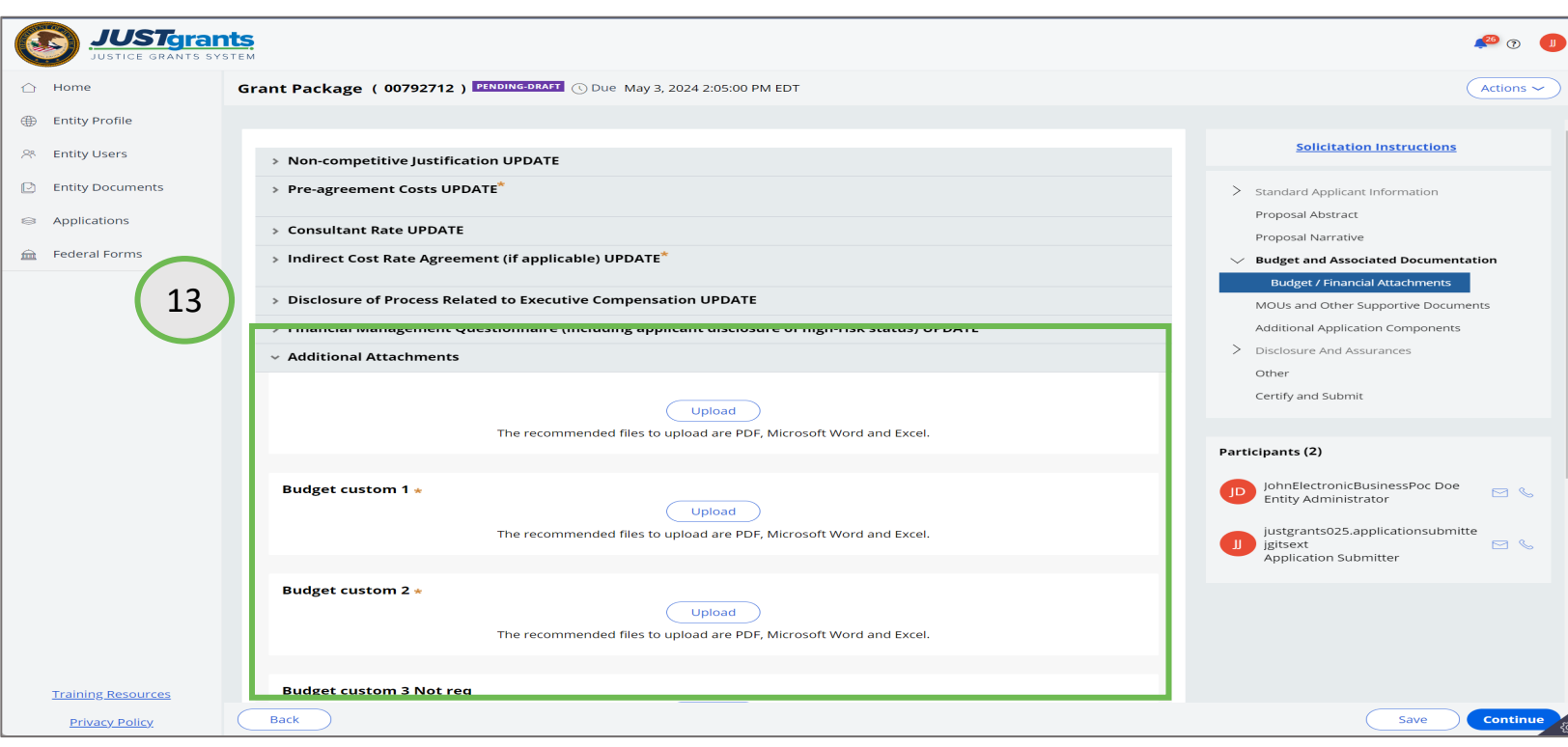

13. A solicitation could include additional sections within the Additional Attachment section. Please open the caret to determine if there are additional documents requested with the application.

NOTE: The red asterisk is an indication that the information is required to submit the application. This also applies when there is a red asterisk next to an attachment section. If an attachment is not uploaded, the submission button will remain grayed out.

Application Budget

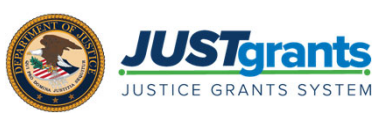

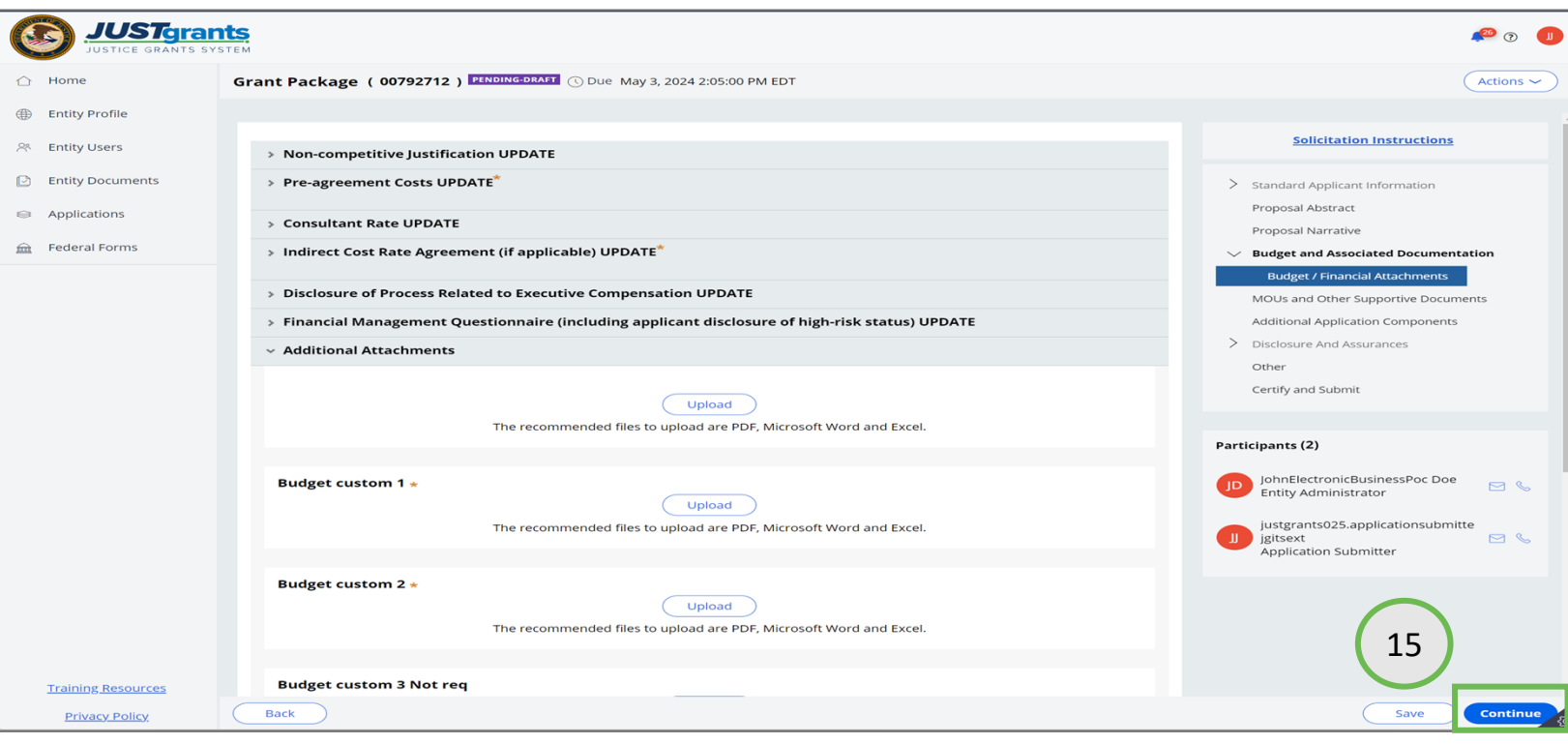

- 14. Continue attaching files until all the required files have been included in the budget.
- 15. Select the Continue button to continue entering data in the application.
- 16. Return to the Application Submission Job Aid Reference Guide for continued guidance on entering data into the application.